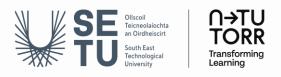

## How to Create Your LinkedIn Learning Account

## 1 Open a new Incognito Window in Google Chrome

- Open Google Chrome
- Click on the 3 dots on the top right-hand corner and select New Incognito Window

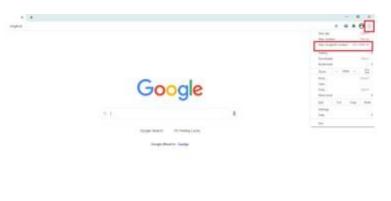

- 2 Login with the following link https://www.linkedin.com/learning-login/
- Sign in using your SETU credentials (@setu.ie email and usual password).

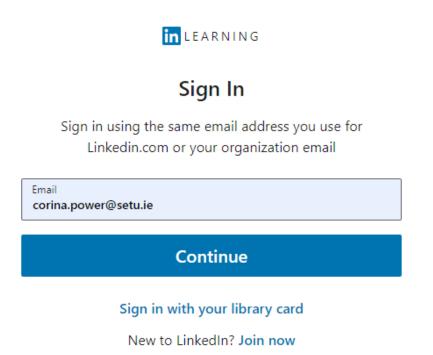

- Choose the @setu.ie account regardless of the recommendation notice.

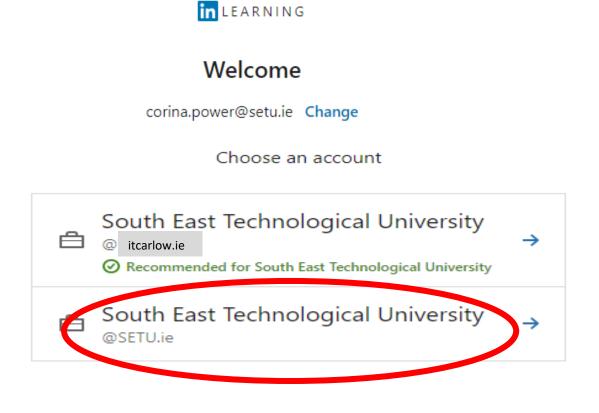

- Choose your @setu.ie account again. If it is not available in the drop-down list as below, choose 'use another account' and proceed to re-enter your SETU credentials (@setu.ie email and usual password).

| Microsoft                                 |
|-------------------------------------------|
| Pick an account                           |
| Corina Power<br>@itcarlow.ie<br>Signed in |
| Use another account                       |

- You can choose to connect to your LinkedIn account if you wish or skip this step and you will then be brought to your dashboard.

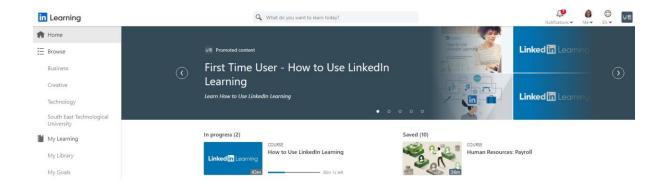

## You are ready to begin your LinkedIn Learning journey!

If you have any technical issues logging in, please email <u>ntutorr@setu.ie</u>.